# Processing 第 10 回

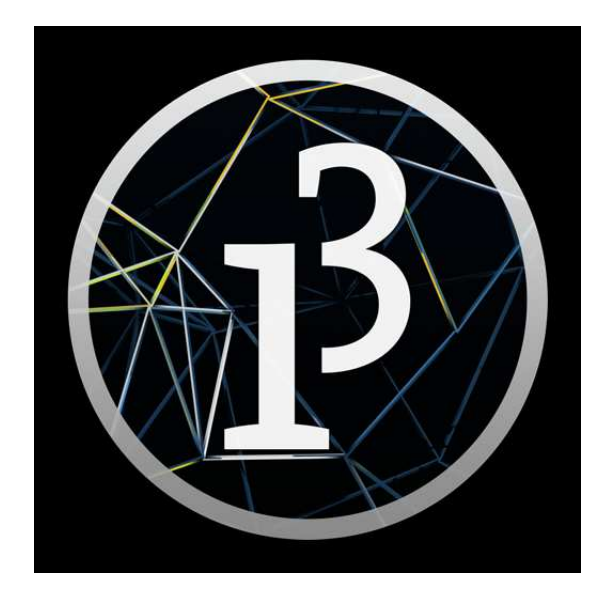

# 松田小学校/寄小学校

# 10-ステップ 0:前回の復習だよ

新規のファイルを開いて、右の図に合うように空欄を埋めてみよう。

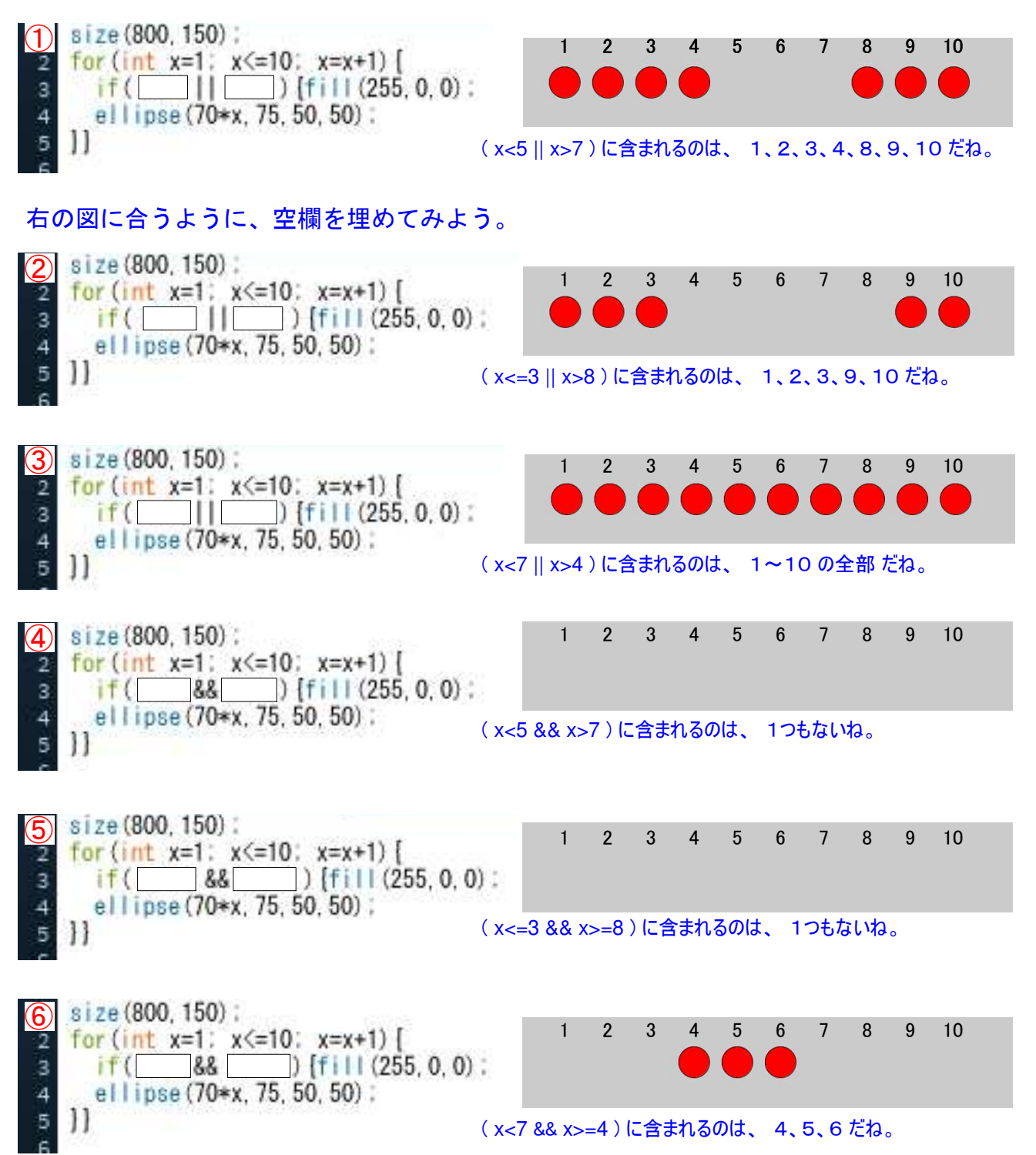

# 10-ステップ 1:信号機へ行く前に点滅を考える

color-line で保存しよう。 新規のファイルを開いて、下図のコードを打ってみよう。  $0, 0$  800  $\tilde{8}$ 400,100 400,700 100,400 700,400 ヒント ① size はいくつかな? ② これは4本の太い線だ。 ③ background( ); は 200 だ。 ④ 線の太さは、すべて 70 にしている。 ⑤ 黄色、緑色、青色、赤色の線だ。 この図形を、黄色、緑色、青色、赤色の順に、 消して再表示できないかな? 第4の数字に 0 を 入れて不透明にすれば、見えなくなるつまり消える んだったね。黄色→緑色→青色→赤色の順に消す ・描くを繰り返して、いつも3本の線が残ってい るようにしよう。 黄色→緑色→青色→赤色の順に点滅させるには if文を使えば良いのだけれど、今までの if文とは ちょっと違うよ。if だけじゃなくて、else if と else も使うんだ。考え方の流れ図を見てほしい。 黄色を消灯し、緑色、 YES 1 は 青色、赤色を点灯する 変数とsize、および 点滅速度を決める。 NO もし、x==1 なら 2 は <mark>YES</mark> あるいは、x==2 なら 3 は <mark>YES</mark> あるいは、x==3 なら プログラミングの考え方はこうだ 緑色を消灯し、青色、 赤色、黄色を点灯する 青色を消灯し、赤色、 黄色、緑色を点灯する 赤色を消灯し、黄色、 緑色、青色を点灯し、 描いた回数をリセット  $if(x==1)$  { $v=0$ ;  $g=255$ ;  $b=255$ ;  $r=255$ ; }  $x = x + 1$ ; int y, g, b, r,  $x = 1$ ; void setup(){  $size(800,800)$ ;  $frameRate(1);$ void draw(){ else if(x==2){y=255; g=0; b=255; r=255;} else if( $x==3$ ) { else { $y=255$ ;  $g=255$ ;  $b=255$ ;  $r=0$ ;  $x=0$ ; } 消した回数 x に 1 を加え ながら x に代入し続ける。 1 でないなら  $\vert$   $\vert$ 忘れないでね! ロ の部分が繰り返されて点滅する。 ミッション 1.下の空欄を埋めて コードを完成させよう **line-x** で保存しよう。 次で詳しく説明するね。 点滅させることは動かすこと と同じで、voidsetup と void draw を使うんだ。 x = 1; だから、x は 1 から 始まるね。 red y : yellow g : green b : blue NO 2 でないなら NO background(200); strokeWeight(70); stroke (255, 255, 0, y); line (400, 100, 700, 400); ↓ あと2本忘れないでね! 画像を描く stroke(255, 0, 0, r); line(100,400,400,100); 描いた回数をリセット! 1回目は Y=0 で黄色を消灯 if の条件に合わない時、実行する if と else if の条件に合わない時、実行する 上のどの条件にも合わない時、実行する 点滅速度 if else if else if else else はエルスって読むんだ。 上のどれでもない時は

### 10-ステップ 2:点滅の仕組みを考える

 line-x を開いて、透明度について考えてほしい。透明度は、fill や stroke などの( )内に入る第4の 数字だったね。0~255 であらわされ、0 は不透明だから、色を見えなくしてしまうんだった。それに対して 255 は透明度100%で、スケスケで下の色がそのまま見えるんだね。

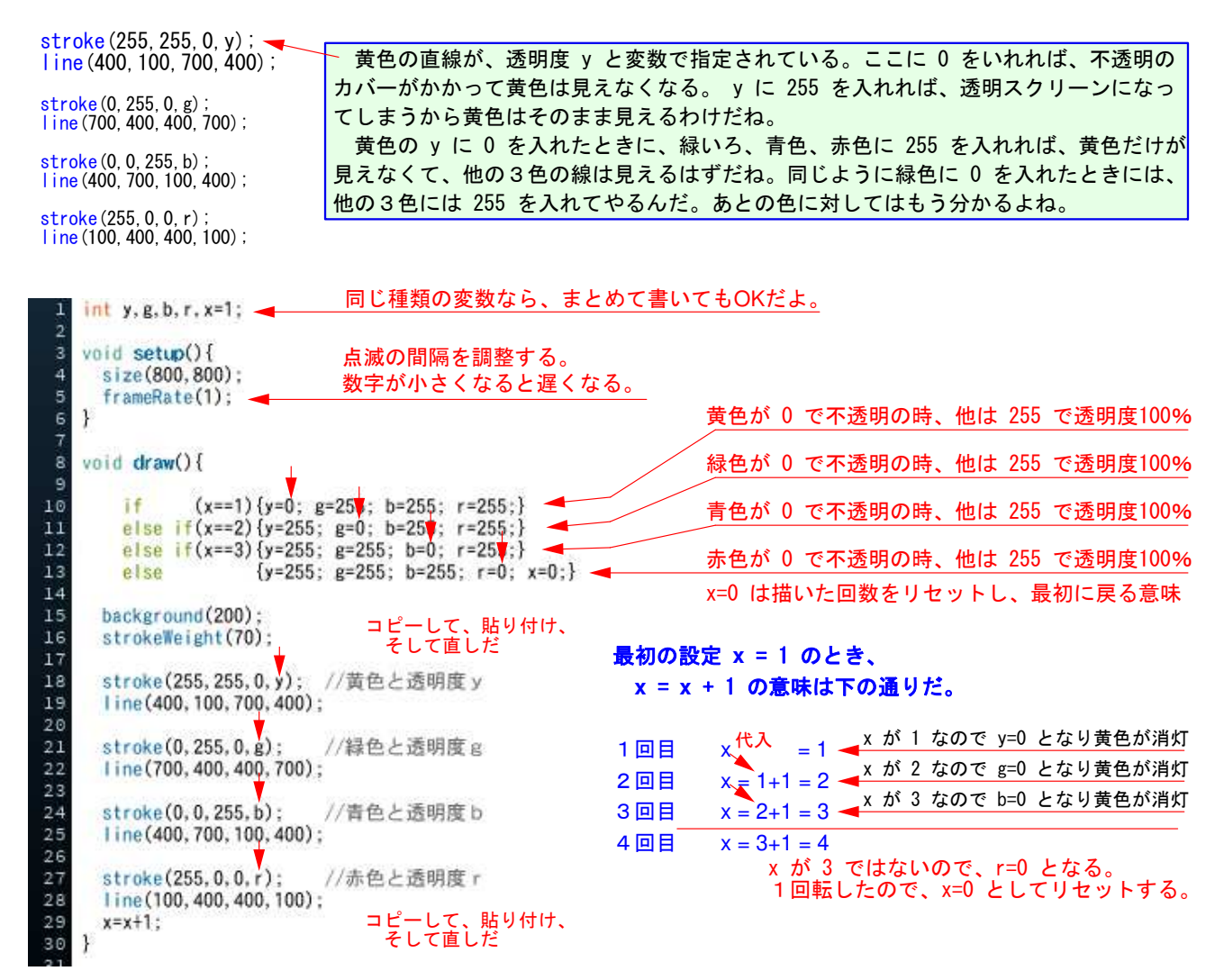

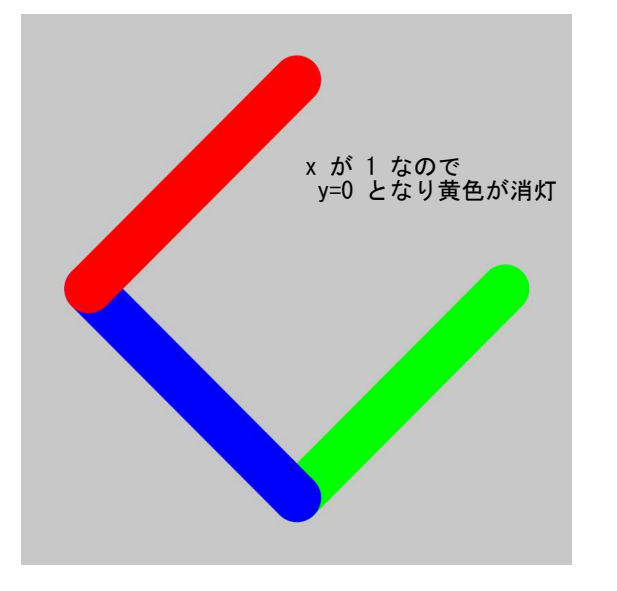

#### すでに保存した line-x は手直しをしているね。 ここで上書き保存(Ctrl を押しながら S を押す)をしよう。

 図形を動かしたり、点滅させるには、1回だけ実行すれば 良い部分と、何回も実行する部分をわける。そして、図形を 描き、変化させたい部分に変数を仕込んでやる。変数を変化 させて、その変化に応じて変数に数字を代入してやれば良い んだ。コードを書くのは、次のような手順だよ。

- ① 変数をいくつから始めるか、つまり変数の初期値を 図形に応じて決めてやることが大事なんだ。
- ② どのように、void setup(){ } と void draw(){ } を 使い分けるか。
- ③ 分からなくなったら考え方の筋道を紙に書いてみよう。
- ④ 動かす速さや点滅させる間隔は、どこで制御するのかを 決めてやる。変数の範囲をかえたり、frameRate( ? ); の 数字を調整しても変わるからね。
- ⑤ コードを実行しても走らないときには、エラーが出て いないか確認しよう。

# 10-ステップ 3:信号機を部品にばらして描く

新規のファイルを開こう。プログラムを書く順番は、①信号機の背景=濃いグレーの部 分を書き、次に ②信号機の光る部分を書こう。そして、最後に光る部分を点滅させよう。

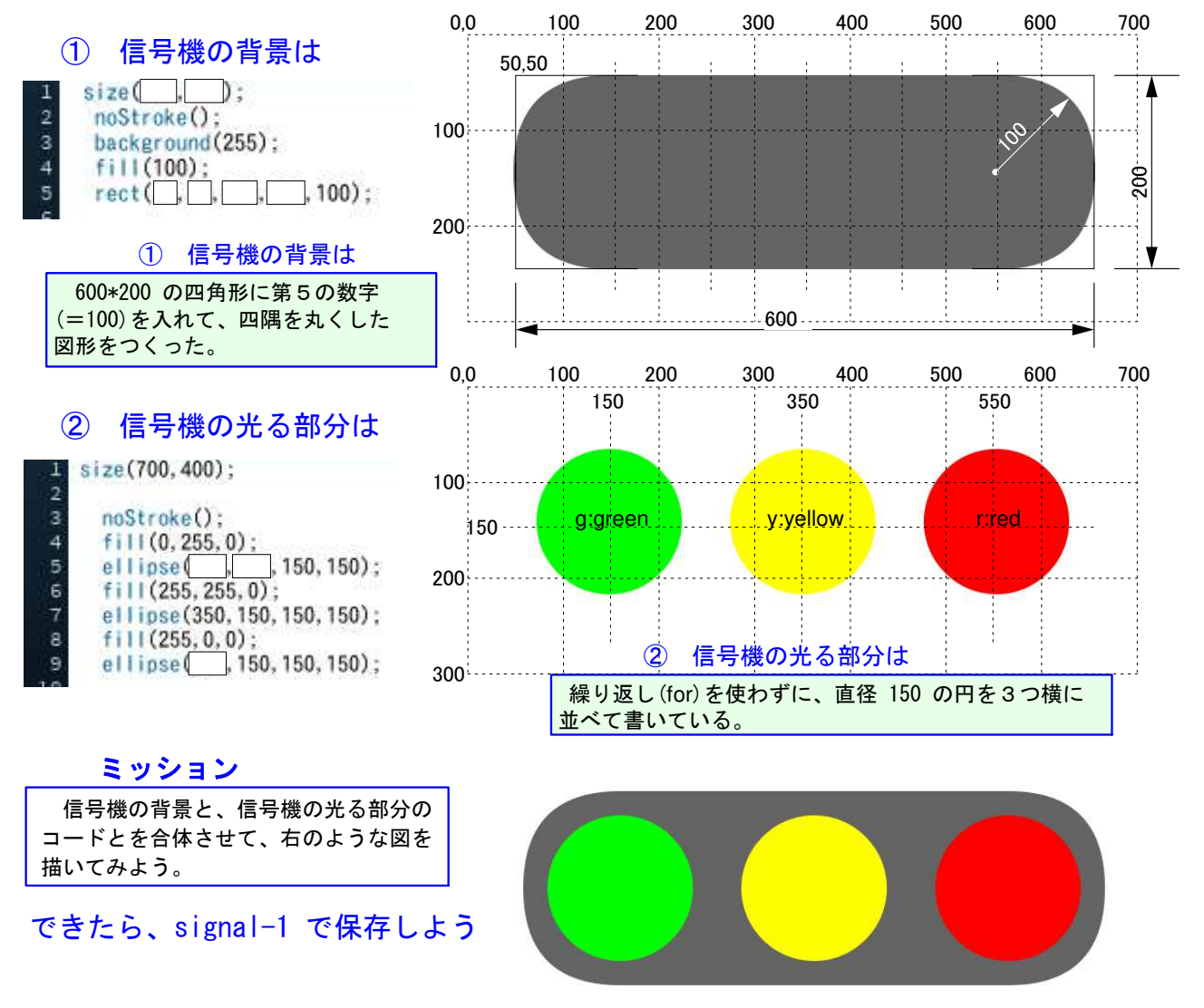

#### 合体した信号機のコード

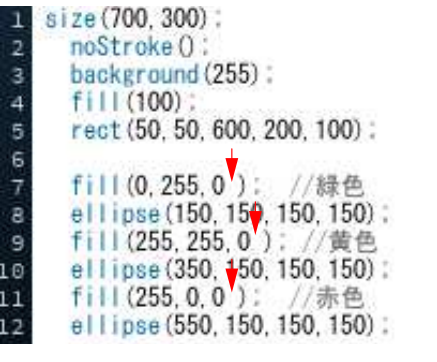

#### ③ 信号機を点滅させるには

 点滅とは点いたり消えたりすることだよね。信号機の場合は、 消えたと言っても見えなくなるわけではないよ。そこで考えなけ ればいけないのが透明の程度なんだ。緑色が点いている間は、黄 色と赤色には半透明のカバーをかけてやれば、明るい緑色に暗い 黄色と赤色が見えて、進めになるわけだから、50 が良いか 100 が良いか考えよう。

 透明度の変数を g, y, r として size(700,400); の前に宣言す る。次に、左のコードの ↓ のところに、第4の各変数を入れて やる。そしてもう1つ、時間の経過を変数 x として宣言し、これ を if文で制御すれば良いんだ。

 点滅させるには if文を使うんだけど、今までとはちょっと違う構文だよね。 菱形(ひしがた)を点滅させた if、else if、else 文を使うんだ。

# 10-ステップ 4:信号機を点滅させる

点滅させるには if文でも、if だけではなく else if と else を入れた構文を使うんだ。

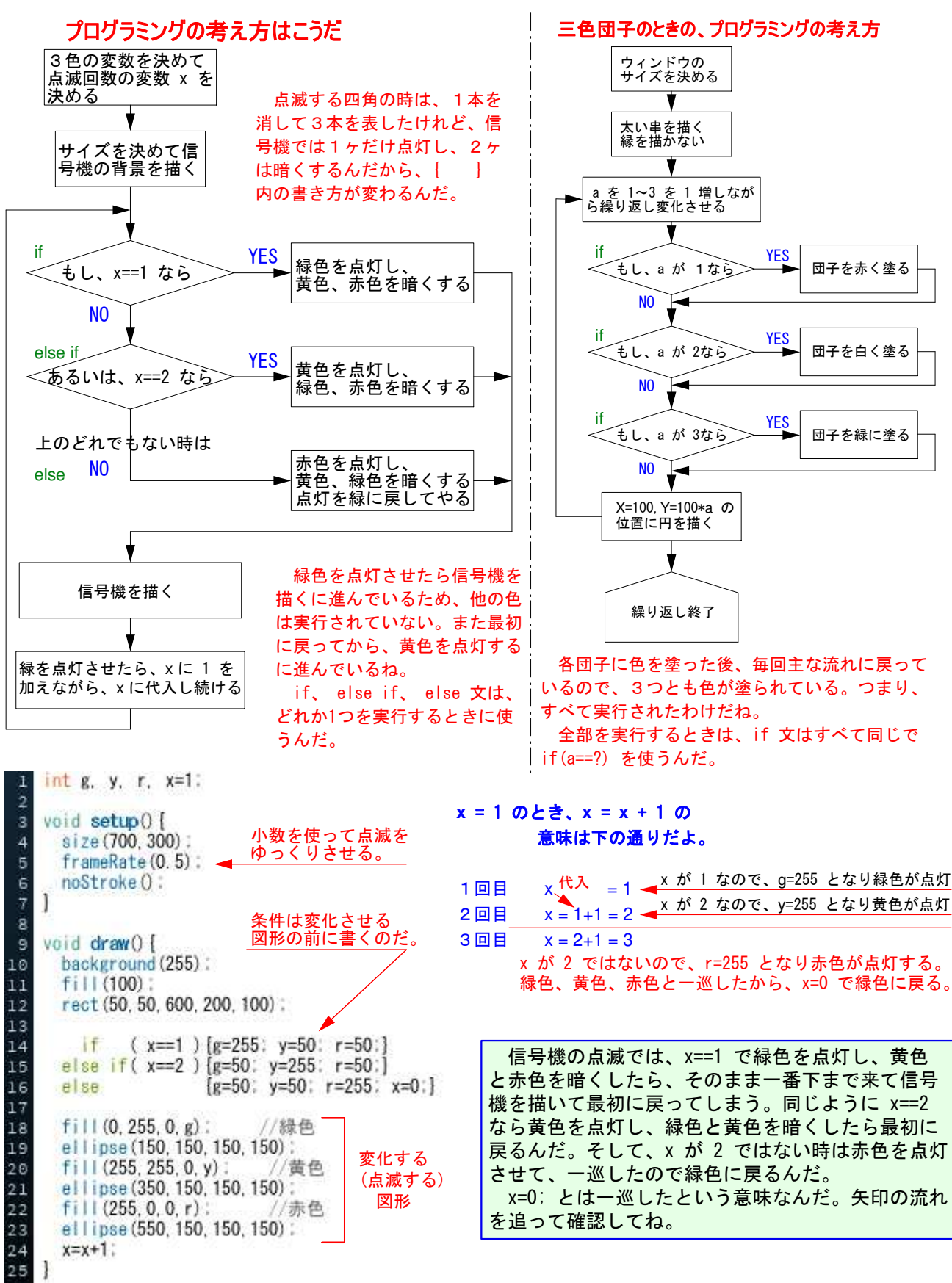

できたら、signal-1 を上書き保存しよう。

# 10-ステップ 5:信号器の点滅を止める

 信号機はお巡りさんが一時止めることがあるね。そこで一時止めるコードを 考えてみよう。このコードは一寸変わっているけど、簡単だよ。

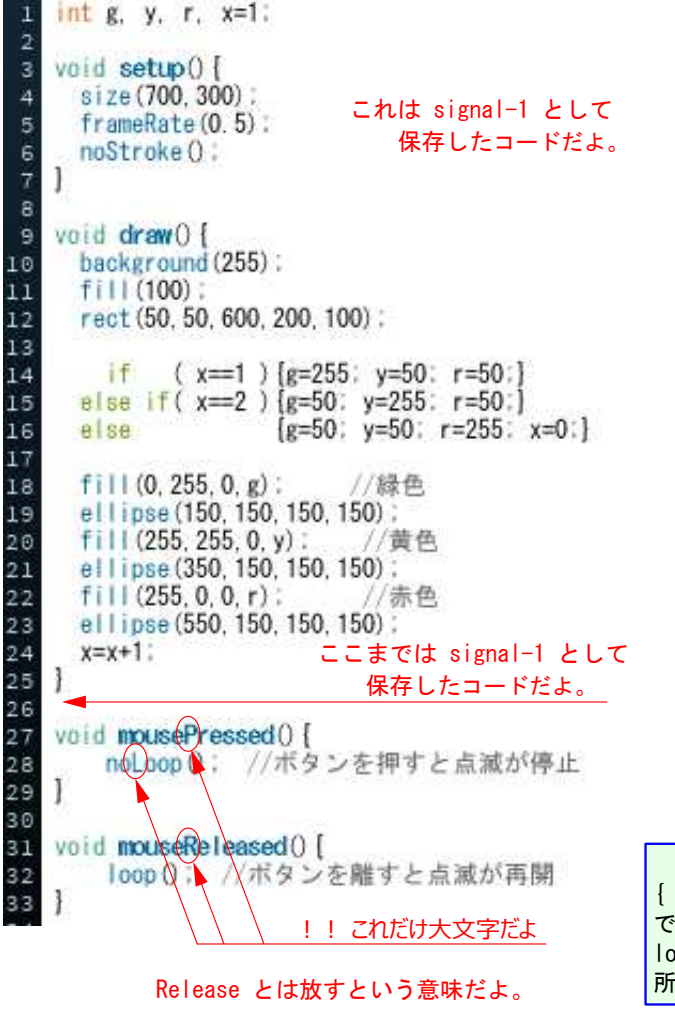

loop とは輪をつくる意味で、noloop といえば輪をほどくって感じかな。

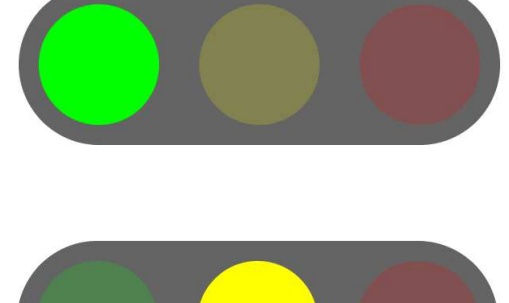

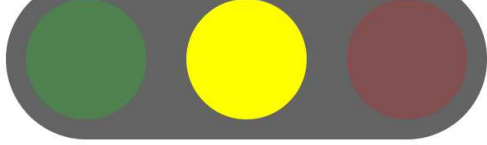

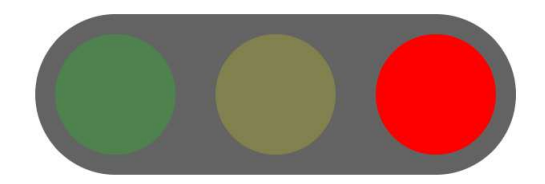

#### 信号機の点滅を止めるには

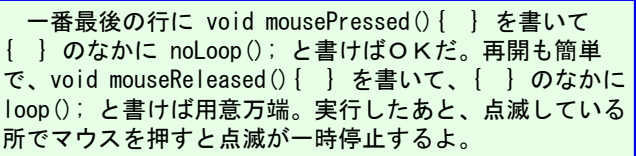

**signal-final** で保存しよう。

# 送る言葉

 ここまでやってきた皆は、プロセッシングでプログラムを書く実力が付いているよ。 これからは自力でコードを書いていこう。一緒にプロセッシングを学ぶことができて楽 しかったよ。ボランティア・講師一同から感謝の言葉をおくります。

#### **Bye-bye**!